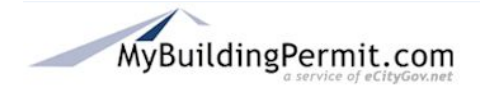

### **Contents**

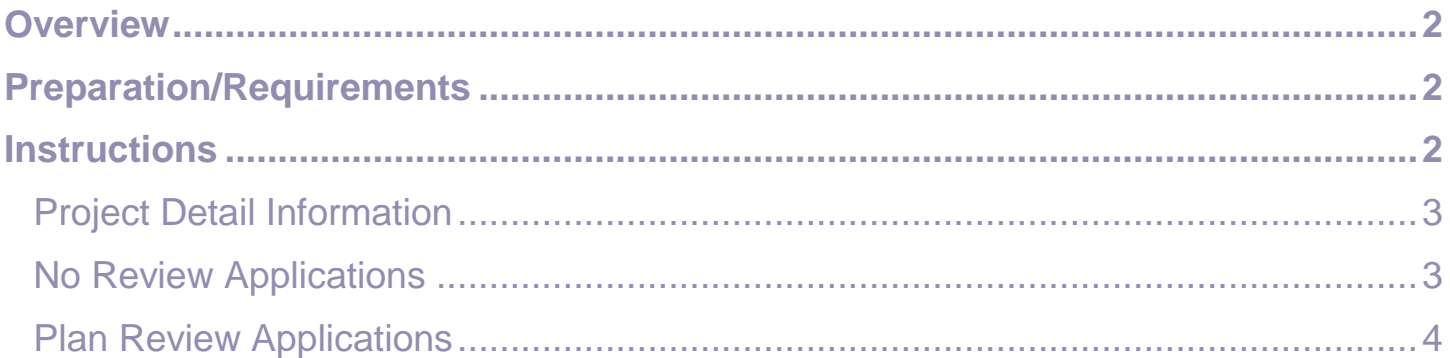

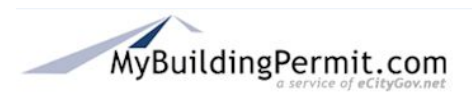

### <span id="page-1-0"></span>**Overview**

This process outlines the steps necessary and the information needed to create the Pre-Application that initiates the permit application process on MyBuildingPermit.com. A complete application requires both the Pre-Application and the General Application submittal.

Refer to SOPs

- No Review Customer General Application Process
- Plan Review Customer General Application Process

### <span id="page-1-1"></span>Preparation/Requirements

This process requires an existing customer account and detailed information pertaining to the project.

Refer to SOPs

- Create Property Owner or Professional Customer Account
- Create Licensed Contractor Customer Account.

### <span id="page-1-2"></span>Instructions

- 1. Log in to MyBuildingPermit.com.
- 2. Click on the  $\frac{\text{Apply}}{\text{tab}}$  at the top of the page.
- 3. On the *Jurisdiction* page, use the drop down menu to choose the jurisdiction where the work will be performed.
- 4. Click the Start Application button.
- 5. On the *Application Information* page, choose the:
	- Application Type
	- Project Type
	- Activity Type
	- Scope of Work (if applicable)
- 6. Click the button.
- 7. On the *Project Details* page, enter all pertinent information for the project. Note that fields with a red asterisk \* must be filled in.
- 8. Click the **Continue** button.

The *Pre-Application Summary* page displays a summary of the project details. A message indicates whether the project requires review before a permit can be issued.

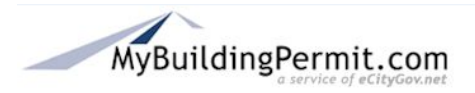

### <span id="page-2-0"></span>**Project Detail Information**

Depending on the details of the project, an application may or may not require jurisdiction plan review.

Applications that do not require review can be completed and a permit issued without submitting more detailed information or support documents. These permits can usually be obtained within a few hours. Applications requiring plan review require more detailed information and supporting documents. More steps are involved in the Pre-application and General Application processes.

#### <span id="page-2-1"></span>**No Review Applications**

This screen indicates the application can be completed and the permit obtained without a review

process. Click the **Continue** button. Complete steps 9-12.

#### MyBuildingPermit.com Welcome: [permitter] Log Off Apply Drafts Help **Plan Review Dashboard** Search My Profile Cart " A red asterisk indicates a required field. **Pre-Application Summary Pre-Application: Application Type:** Plumbing Jurisdiction Project Type: Single Family Residential Application Information **Activity Type:** Repair or Replacement **Project Details Fixtures** Dishwasher  $\overline{1}$ **Summary Additional Project Information Total Number of Fixtures** Fair Market Value of Plumbing Work \$800 Based on your selections, this application can be completed and a permit issued without review. Click "Continue" to proceed or "Cancel" to begin a new application. Continue Cancel

### *No Review Application Summary Message*

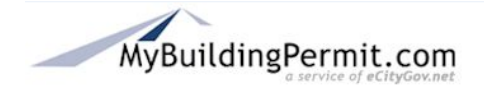

Off

# **Pre-Application Permit Process**

### <span id="page-3-0"></span>**Plan Review Applications**

þ

This screen indicates that the application will require review. Complete steps 13-17.

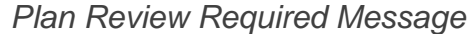

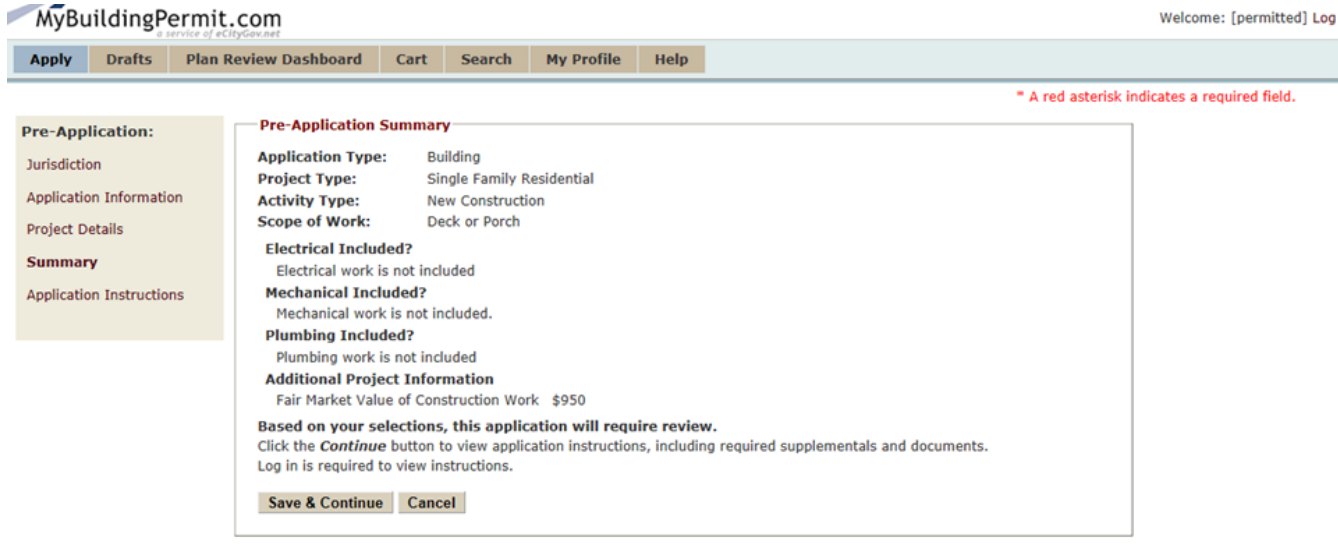

 $\overline{\phantom{a}}$  Who is doing the work?

9. Indicate who is doing the work.

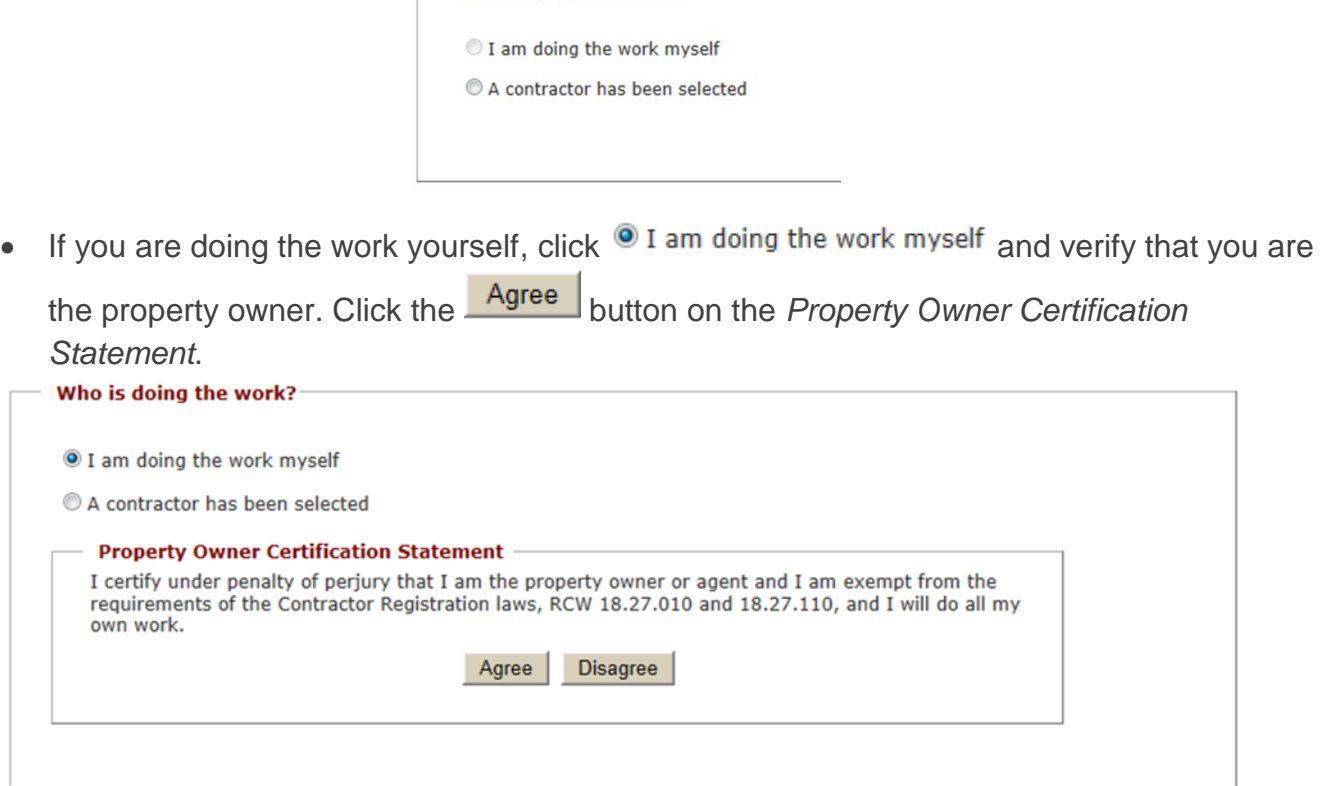

If a contractor has been selected to do the work, click  $\bullet$  A contractor has been selected and enter the contractor's license number. Click the Verify Registration button.

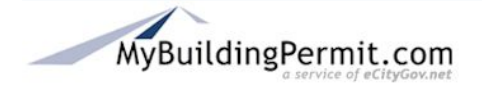

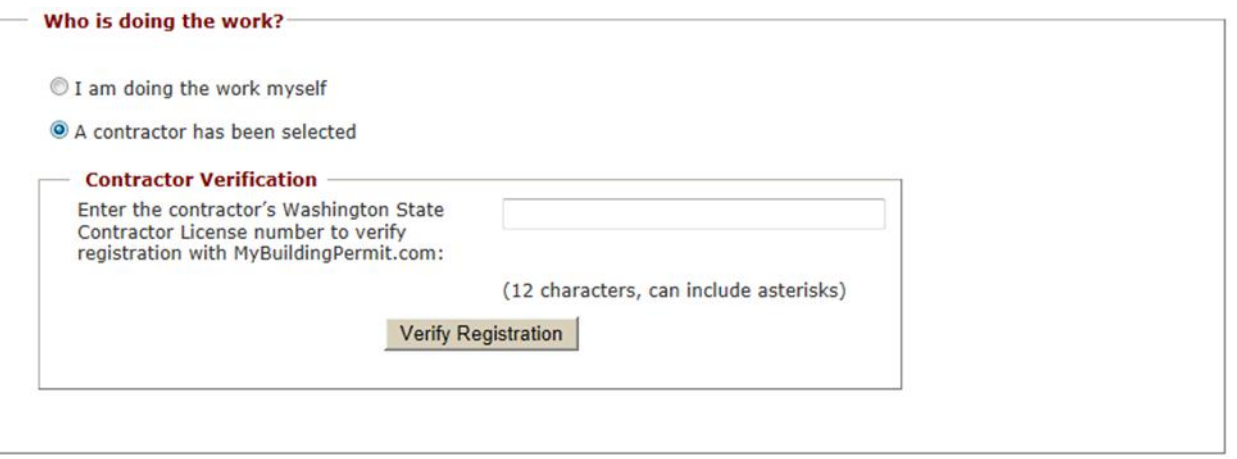

- **Note:** If submitting the application as a professional on behalf of a property owner or developer, the option to do the work yourself is not provided. A contractor must be selected to perform the work. When performing work on a property as the property owner without using a contractor, create a new user account with the designation of Property Owner.
- 10. On the *Applicant Information* page, verify the applicant information (name, street address, email address, phone number, etc.)
- **Drafts** 11. Click the **Save & Continue** button. The application is automatically saved under the tab.
- 12. Proceed to the *General Application* process or log out and complete the General application process at a later time.

### *The following instructions are for applications that require the plan review process.*

- 13. Click the **Save & Continue** button to proceed to the *Application Instructions* page. This page includes a list of documents that must be submitted in order to complete the application process. The Application Instructions are available in PDF format during the general application process and on the *Dashboard Application Detail* page after the application has been accepted.
- 14. Click the **Continue** button.
- 15. Verify who is doing the work.

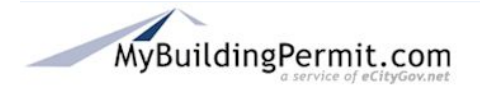

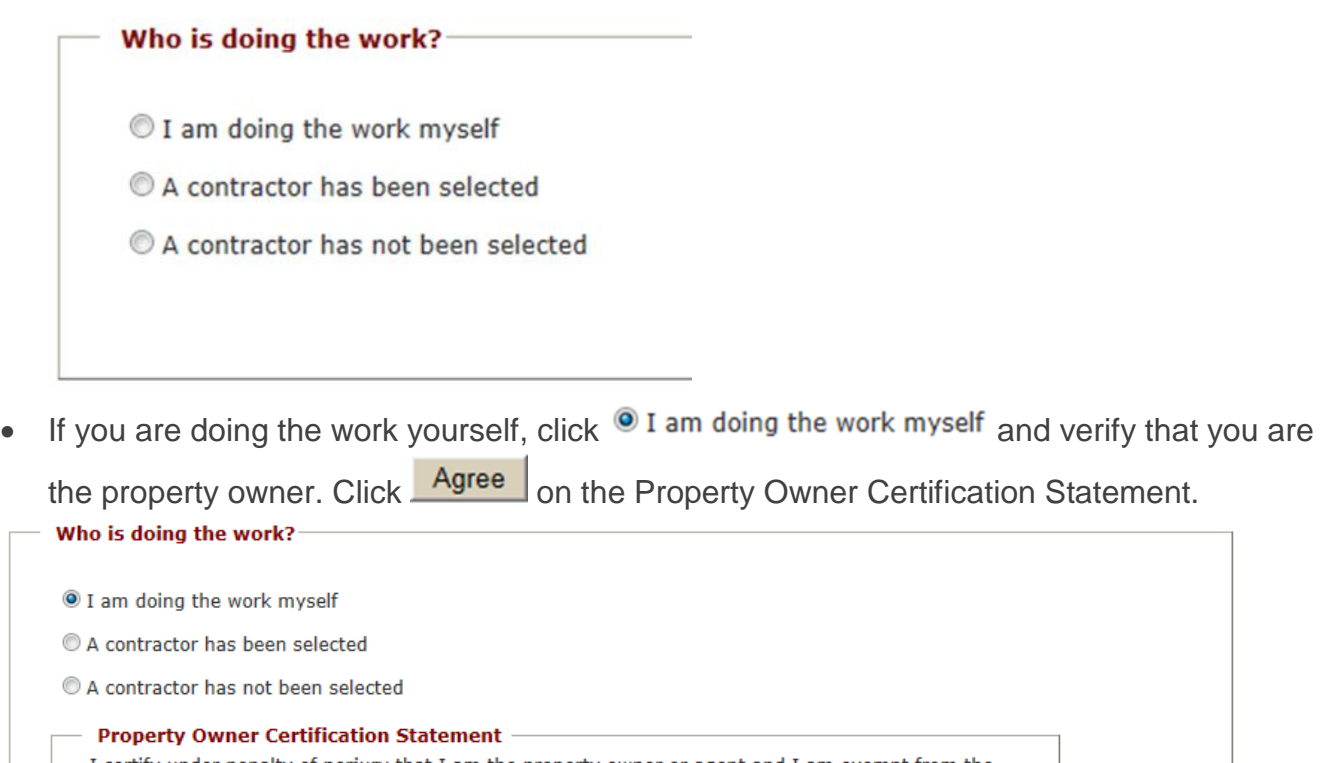

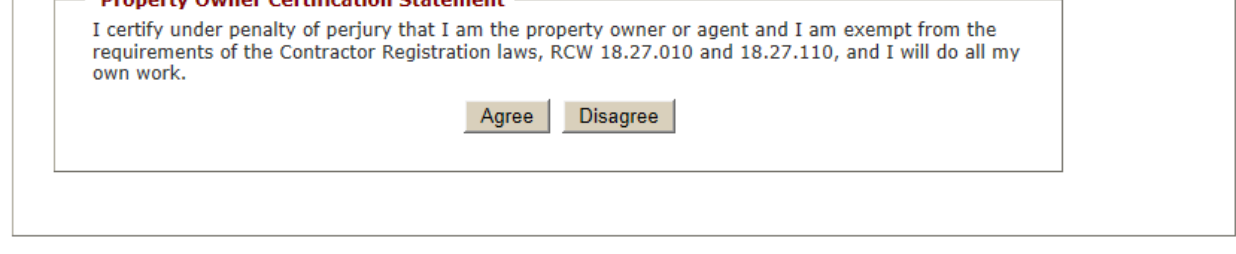

If you have selected a contractor to do the work, click <sup>@</sup> A contractor has been selected and enter the contractor's license number. Click the Verify Registration button.

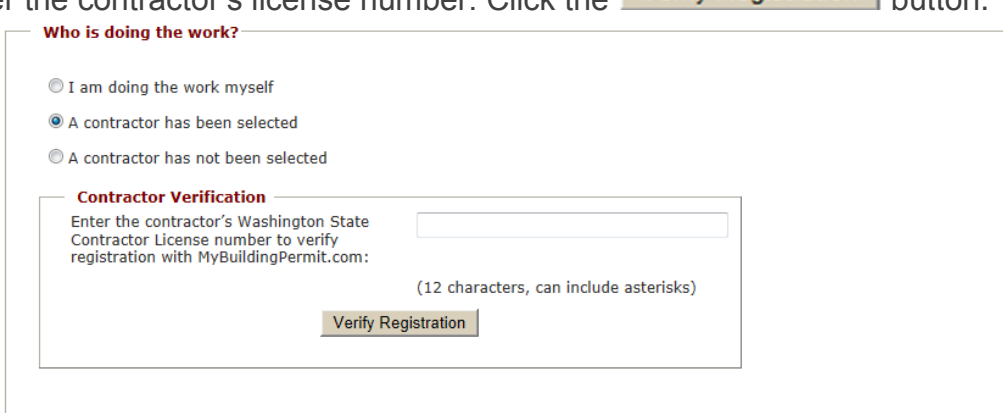

 If a registered contractor is going to do the work, but has not yet been selected, click <sup>O</sup> A contractor has not been selected . Click the **Agree** button to verify that the contractor information will be provided to the jurisdiction before the permit can be issued.

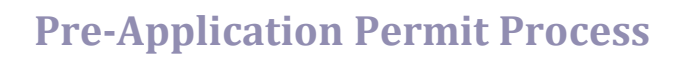

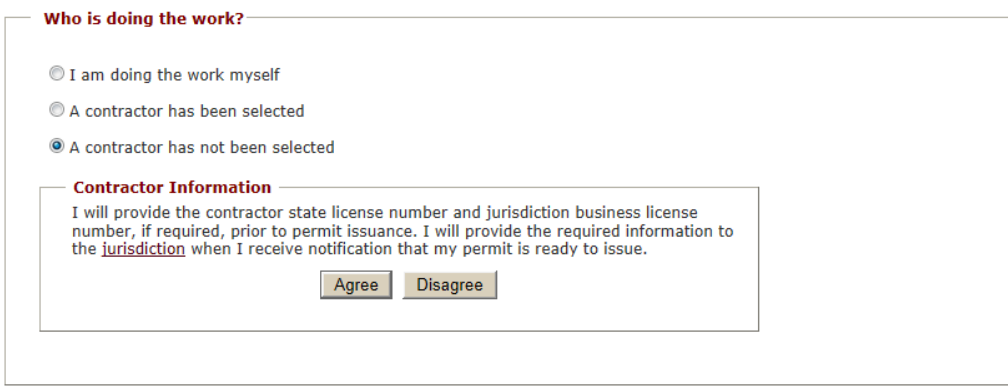

**Note:** If using a Professional customer account and submitting an application on behalf of a property owner or developer, the option to do the work yourself is not available. A contractor must be selected to perform the work.

When performing work on your own property without using a contractor, a Property Owner Customer account must be used to submit the application.

- 16. On the *Applicant Information* page, verify the applicant information (name, street address, email address, phone number, etc.).
- 17. Click the **Save & Continue** button. The application is automatically saved under the **Drafts** tab.
- **Note:** If you choose not to continue the application process at this time, the application information is automatically saved. When ready to complete the application, log back in to

MyBuildingPermit.com. The application can be viewed under the  $\Box$  Trafts tab at the top of the page.